# **Thirty Second Guide to OSX**

**Home:** You can find applications, documents, pictures, movies, music,… by going to the menu bar and choosing Go/Home

- Change the icon view by clicking to view items in a list, columns, or by icons.
- Here is what you might see as you choose different display options:

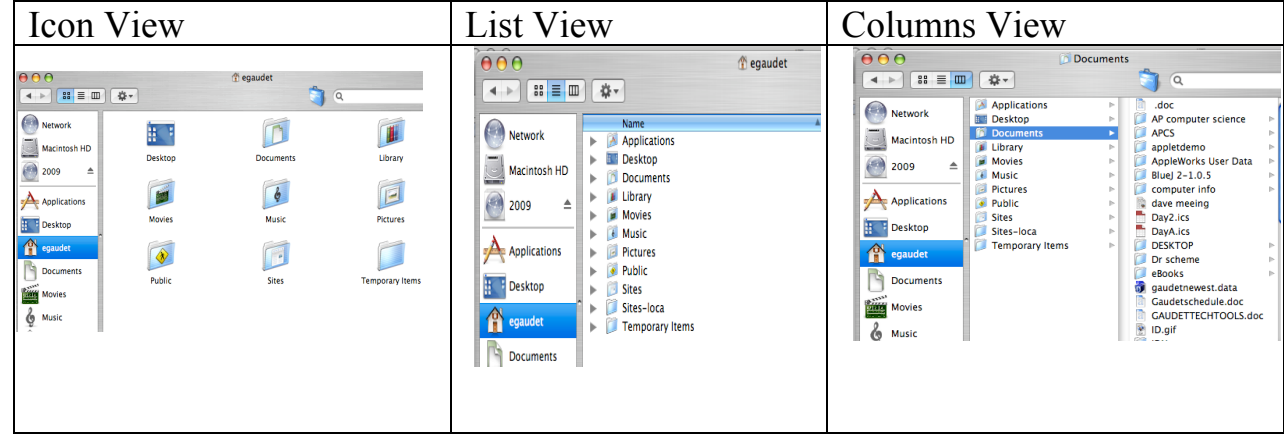

**The Dock:** is where you will find shortcuts to applications, folders or files.

- Click on any icon to open that application, document,or folder.
- Icons with a Triangle underneath are open in the background
- Add icons to the dock by dragging applications from the Applications folder onto the Dock.
- Add commonly used files or documents by dragging the file or document to the right side of the Dock.
- Remove items from the Dock by dragging the icon onto the computer desktop. It will "puff" away.

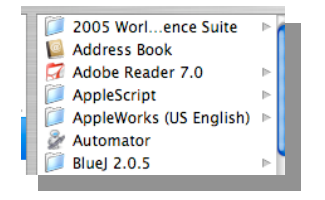

**ODOUSRES TO** 

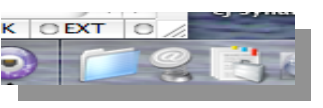

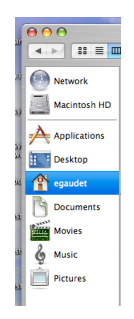

### **Adding A Printer:**

- Go to Home / Utilities / Printer Setup Utility.
- Click on the Add Printer icon to open the Printer Browser.
- Click on **More Printers** and choose **Appletalk** from the drop down menu.
- Choose the desired printer and click **Add.**

# **The Printer Setup Utility:**

- To check the status of a print job, open the **Printer Setup Utility**. (It will be in the Dock when a print job is active.)
- Double click on the chosen printer.
- If the job is stalled, click on the job, **Delete** the job. Then try again.

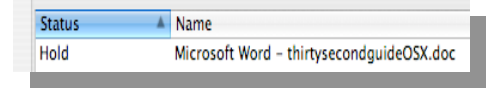

#### $\Theta$  $\Theta$  $\Theta$ Computer Lab 170 ■管令 Hold Resume Stop Jobs Utility Supply Levels

# **Logging In to Network Account:**

- In the finder  $\left( \begin{array}{c} \bullet \\ \bullet \end{array} \right)$  under GO drag to CONNECT TO SERVER
- Under SERVER ADDRESS type *server1.noble-hs.sad60.k12.me.us* (to log in remotely, add: *afp://* before typing *server1…*)
- Click CONNECT and enter your username and password.
- •

### **Logging Out:**

- Under the Blue Apple drag to Log Out...
- Or type Option/Apple/Q

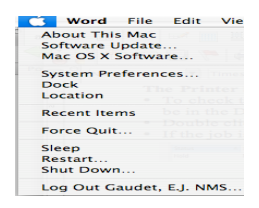

### **Shutting Down:**

• Under the Blue Apple drag to Shutdown or Restart.

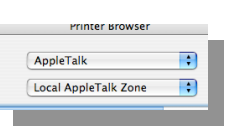

Printer Setup Utility

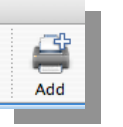